# SOCIALE ROBOT Dwenguino fiches

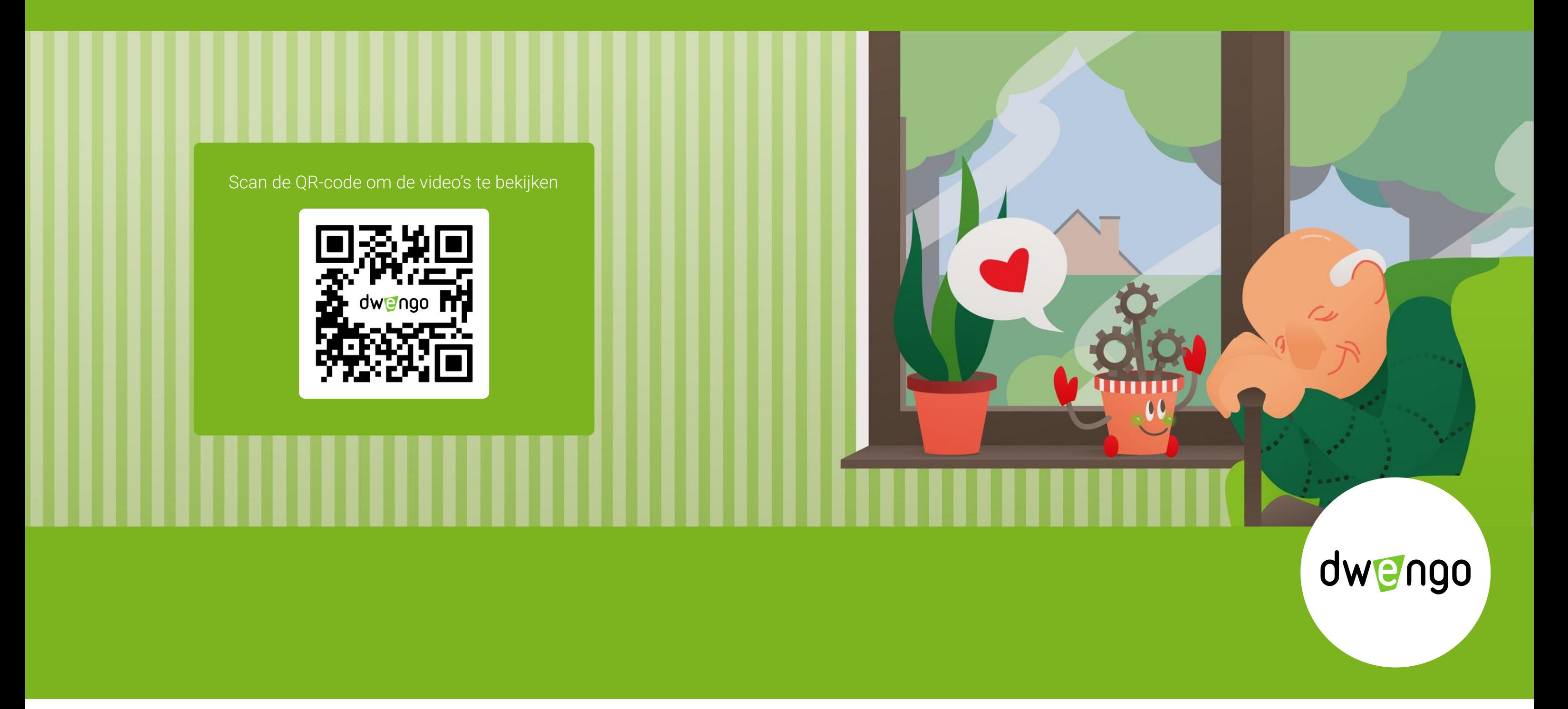

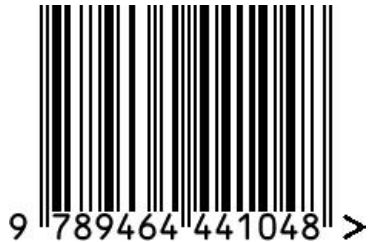

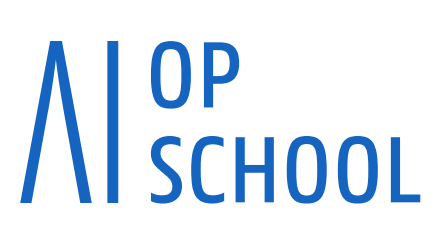

Auteurs: Natacha Gesquière, Zimcke Van de Staey, Bjarne Van de Velde

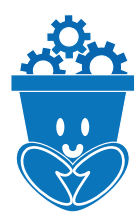

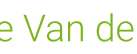

# SOCIALE ROBOT Dwenguino fiches

Auteurs: Natacha Gesquière, Zimcke Van de Staey, Bjarne Van de Velde

### We willen graag zoveel mogelijk mensen laten kennismaken met programmeren en ze
warm maken voor wetenschap en techniek.

Daarom brengen we deze handleiding uit onder Creative Commons.

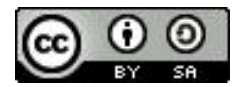

### De gebruiker mag:

- het werk kopiëren, verspreiden en doorgeven;
- § remixen, veranderen en afgeleide werken maken.

### Onder de volgende voorwaarden:

- § Naamsvermelding: de gebruiker dient bij het werk steeds de auteurs en Dwengo
vzw te vermelden (maar zonder de indruk te wekken dat Dwengo vzw instemt met hoe het werk wordt gebruikt).
- § Gelijk delen: indien de gebruiker het werk bewerkt, kan het daaruit ontstane
werk uitsluitend krachtens dezelfde licentie als de onderhavige licentie of een
gelijksoortige licentie worden verspreid.

### info@dwengo.org . www.dwengo.org/socialerobot

Auteurs: Natacha Gesquière, Zimcke Van de Staey, Bjarne Van de Velde Corrector: Annick Dehennin Illustrators: Margot De Saegher, Zimcke Van de Staey

Sociale Robot is een project van Dwengo vzw, UGent IDLab-AIRO. Sociale Robot maakt deel uit van AI Op School.

AI Op School werd in 2020 bekroond met een M-Award voor Mediawijs Educatief
Project.

Het project KIKS van AI Op School won in 2020 de Koningin Paolaprijs voor het
Onderwijs.

Copyright © 2023 Dwengo vzw

ISBN 9789464441048 D/2023/Dwengo/3 NUR 950

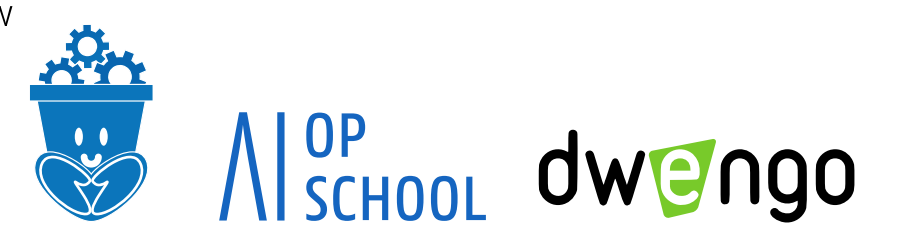

# INHOUDSOPGAVE

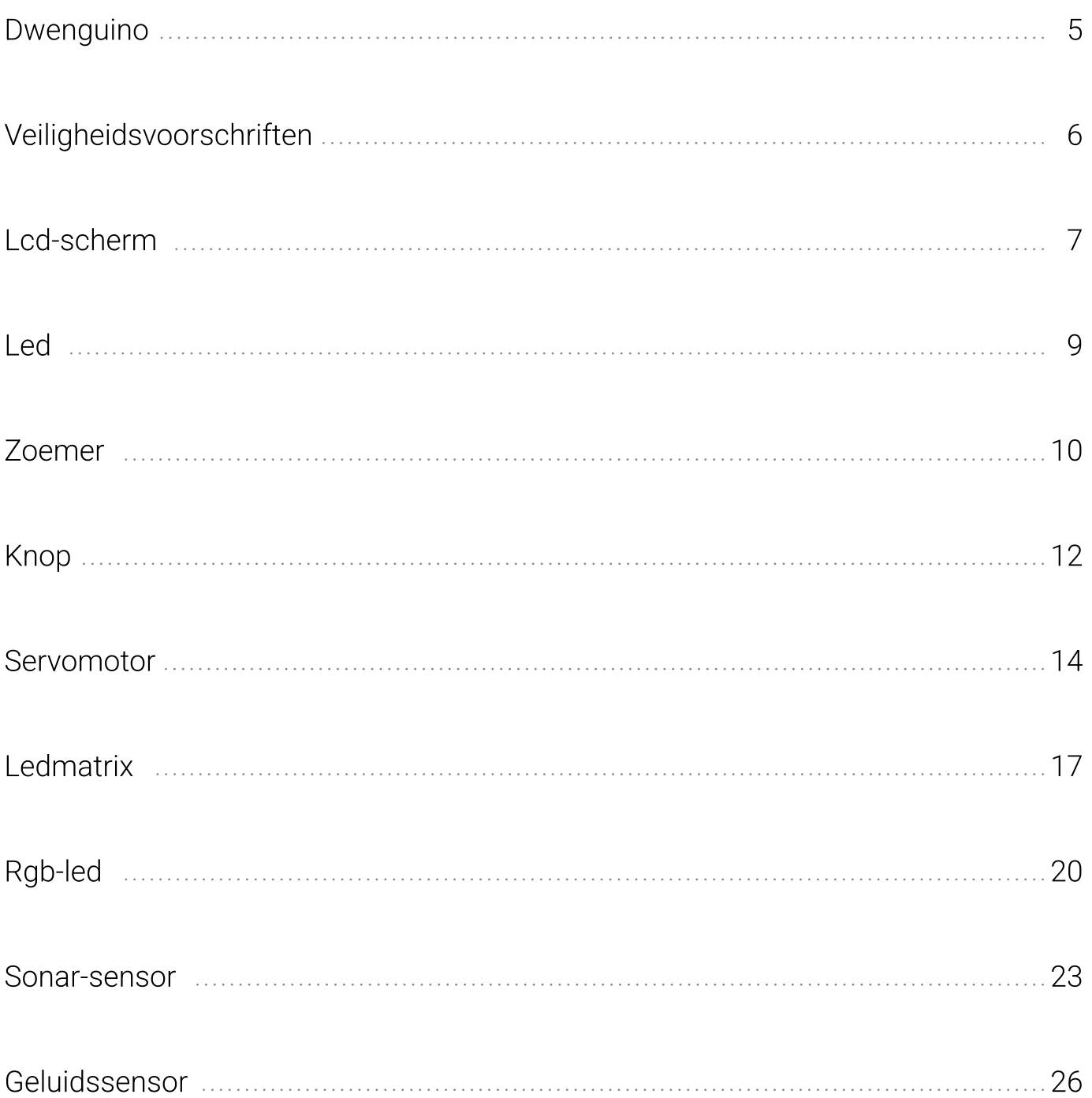

# DWENGUINO Aan de slag

### Je programma uploaden

- Download het programma uit de simulator met de knop uit het hoofdmenu: **De Austinalian Het programma** komt automatisch in de 'Downloads'-map met bestandsnaam "program.dw". Het dw-bestand bevat de binaire code van je programma. Het is de vertaling van je programma naar een taal die de Dwenguino begrijpt. Voor meer uitleg hierover kan je het online leerpad op de Dwengo website raadplegen.
- Verbind de computer met de Dwenguino door middel van de meegeleverde USB-kabel. 2
- Druk de 'zuid'-knop van de Dwenguino in en houd de knop ingedrukt. 3
	- Druk vervolgens de 'reset'-knop van de Dwenguino in.
	- Los dan eerst de 'reset'-knop.

Los daarna de 'zuid'-knop. Op het lcd-scherm verschijnt de boodschap "Zet bestand over".  $\blacksquare$  in the set'-knop 'suid'-knop 'zuid'-knop

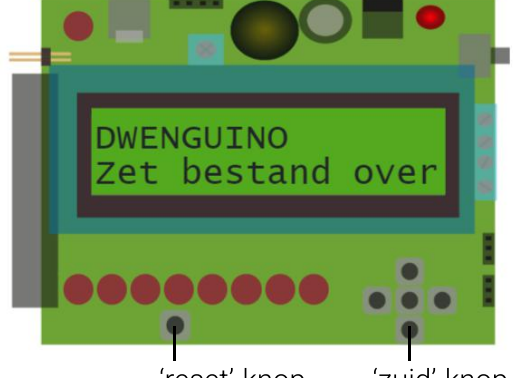

De Dwenguino is nu beschikbaar in de verkenner van Windows, zoals je een USB-stick zou openen. Wanneer je de 'Dwenguino'-map opent, kan je het programma "program.dw" uit de 'Downloads' map erin slepen.

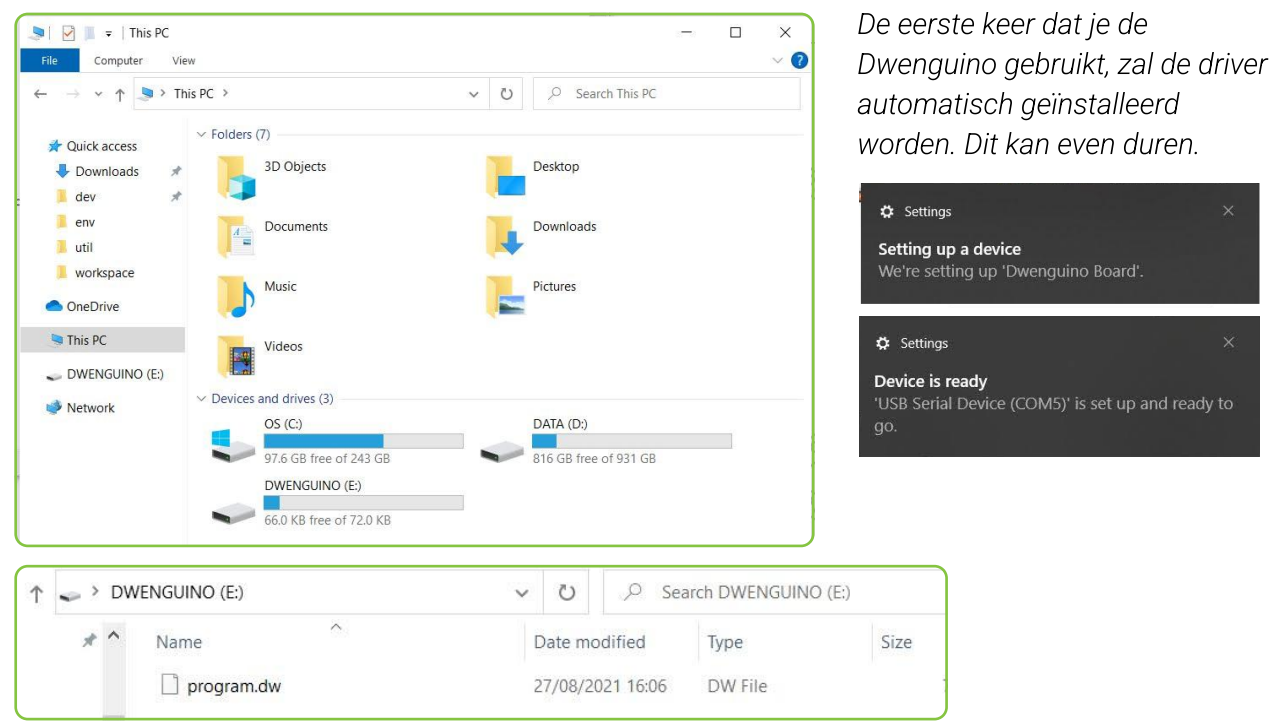

5

Druk nog een laatste keer op de 'reset'-knop van de Dwenguino om het programma definitief over te zetten en de Dwenguino te ontkoppelen. Je programma staat nu in het geheugen van de Dwenguino en zal onmiddellijk worden uitgevoerd.

Wil je het programma op de Dwenguino opnieuw starten? Gebruik dan de 'reset'-knop op de Dwenguino.

# veiligheidsvoorschriften Werken met schroevendraaier, priem of mesje

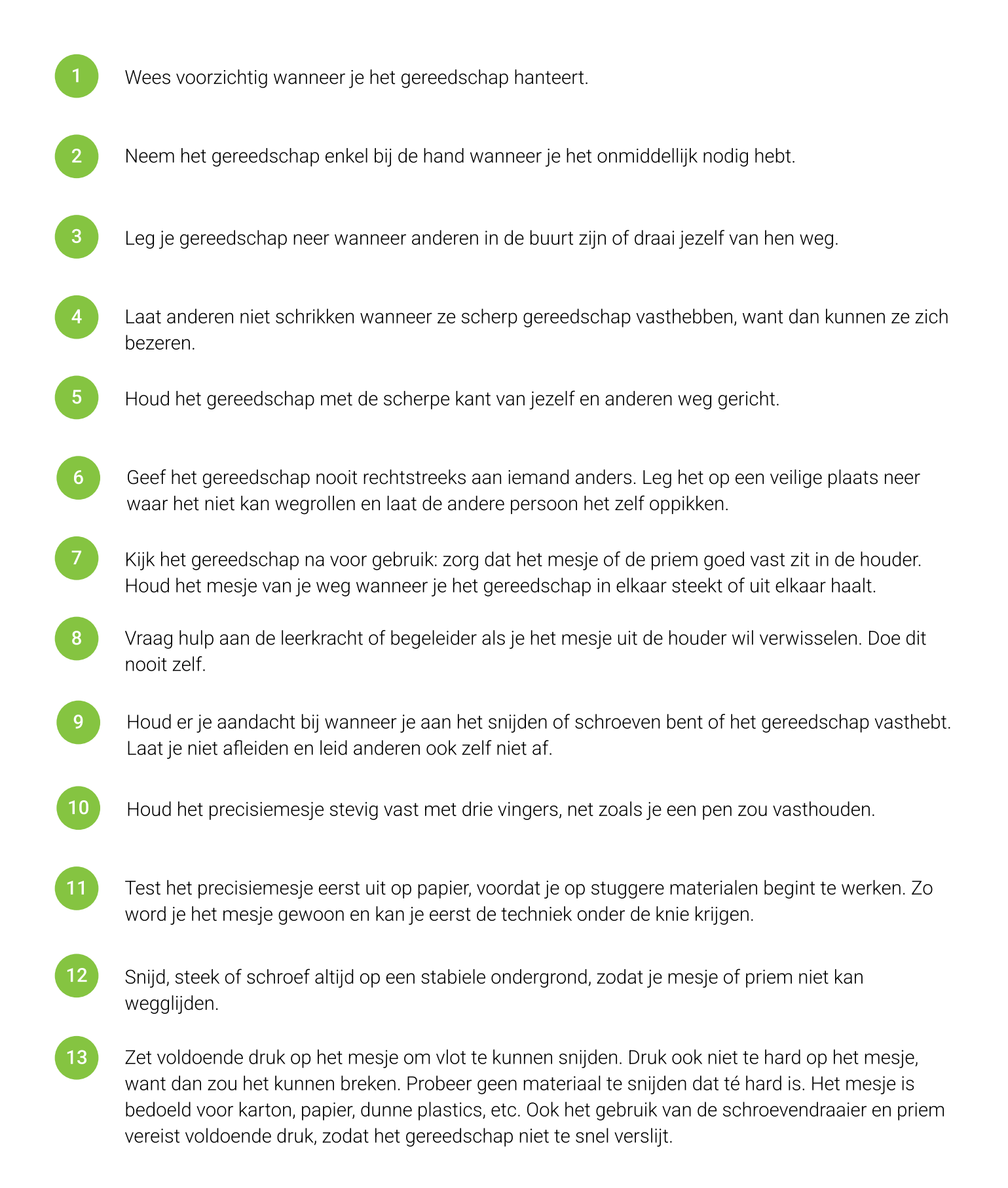

# lcd-scherm

![](_page_8_Picture_1.jpeg)

### Tekst weergeven

### In het echt Type

![](_page_8_Picture_4.jpeg)

In de simulator

![](_page_8_Picture_6.jpeg)

Uitvoer, actuator

### **Werking**

Op het lcd-scherm van de Dwenguino passen maximaal 32 karakters, bijvoorbeeld letters of cijfers, verspreid over twee regels. Je kan dus 16 karakters per regel tonen.

### Afstelling

De helderheid van het scherm kan worden ingesteld m.b.v. de blauw-gele schroef op de Dwenguino. De blauwe achtergrondverlichting kan worden aan- of uitgezet d.m.v. digitale pin 20 op de Dwenguino (1 = licht aan, 0 = licht uit).

### Programmeerblokken

![](_page_8_Figure_14.jpeg)

### Pinnen

Het lcd-scherm is al aangesloten op de Dwenguino op pinnen 20-23 en 32-39.

![](_page_8_Figure_17.jpeg)

Voor het programma op de vorige pagina gebruik je tonen twee blokken uit het Dwenguino-menu in de linkermenubalk: een blok om de tekst te wissen die eventueel al op het lcd-scherm staat, en ook het 'lcdscherm'-blok om de gewenste tekst op dat scherm te laten verschijnen. Dit tweede blok moet je twee keer gebruiken als je tekst uit twee regels bestaat. Bij 'op rij' geef je in op welke lijn de tekst moet komen (rij 0 of rij 1), 'vanaf kolom' laat je toe om de tekst naar rechts op te schuiven. Op elke lijn kan je 16 karakters zetten (van kolom 0 tot en met kolom 15).

# Tekst eenmalig tonen Samengestelde tekst meermaals

Wil je bepaalde tekst meermaals achter elkaar tonen of verschillende variaties van tekst tonen? Zet dan de 'lcd-scherm'-blokken in het 'herhaal' gedeelte. Je hebt dan ook nog een 'wacht'-blok nodig om te bepalen hoelang de tekst zichtbaar is op het scherm. Dankzij het 'maak tekst met' blok kan je stukjes tekst en getallen samenvoegen. Dit kan je bijvoorbeeld gebruiken voor het uitlezen van een sensor.

![](_page_9_Figure_4.jpeg)

![](_page_9_Picture_5.jpeg)

# LED Rode leds laten oplichten

![](_page_10_Picture_1.jpeg)

### In het echt Type

![](_page_10_Picture_3.jpeg)

![](_page_10_Picture_4.jpeg)

### In de simulator

![](_page_10_Picture_6.jpeg)

### Programmeerblokken

![](_page_10_Figure_8.jpeg)

![](_page_10_Figure_9.jpeg)

Uitvoer, actuator

### **Werking**

Leds bestaan in verschillende kleuren. De ingebouwde leds op de Dwenguino kan je rood laten oplichten. Er zijn negen leds die je kan aansturen: LED0, LED1, LED2, LED3, LED4, LED5, LED6, LED7 en LED13. Merk op dat LED0 de eerste led is aan de rechterkant op de Dwenguino!

### Pinnen

De negen leds zijn al aangesloten op pinnen van de Dwenguino.

![](_page_10_Figure_16.jpeg)

![](_page_11_Picture_0.jpeg)

![](_page_11_Picture_1.jpeg)

## Geluid afspelen

### In het echt Type

![](_page_11_Picture_4.jpeg)

### In de simulator

![](_page_11_Picture_6.jpeg)

### Programmeerblokken

![](_page_11_Picture_8.jpeg)

### Pinnen

De zoemer is al aangesloten op de Dwenguino op pin 46. Theremin

Uitvoer, actuator

### **Werking**

Geluid is een golf van luchtdruk veroorzaakt door een trillend object zoals bijvoorbeeld een instrument of luidspreker. De hoeveelheid trillingen per seconde (de frequentie) bepaalt de toonhoogte. Wanneer het aantal trillingen per seconde tussen de 20 en 20.000 ligt, dan kan je dit als mens horen. Voor trillingen per seconde gebruiken we de eenheid Hertz, afgekort Hz. De mens kan dus trillingen horen tussen de 20 Hz en 20.000 Hz.

Om geluid te kunnen afspelen is de Dwenguino voorzien van een eenvoudige buzzer die je met een gekozen frequentie kunt laten afspelen.

### Toonladder afspelen

Gebruik het 'speel-toon-af-op'-blok en het 'stoptoon-op'-blok. Maak gebruik van het 'wacht'-blok om te bepalen hoelang de toon mag klinken en hoeveel tijd er tussen de tonen zit. In het voorbeeld werd gebruikgemaakt van het 'functie'-blok om de herhaling van blokken te vermijden.

Een Theremin, genoemd naar zijn uitvinder Léon Theremin, is een elektronisch instrument dat je kan bespelen zonder het aan te raken. Naast de zoemer, heb je ook een sonar-sensor nodig. Je bespeelt de Theremin door je hand verder of minder ver van de sonar-sensor te houden, waardoor de toonhoogte zal variëren. Hiervoor programmeer je de volgende formule: frequentie  $=$  a\*afstand + b. Hierin is a = 11.800/200 en b = 200.

![](_page_12_Picture_14.jpeg)

![](_page_12_Picture_15.jpeg)

# **KNOP** Elektrische verbinding maken of verbreken via een drukschakelaar

![](_page_13_Picture_1.jpeg)

### In het echt Type

![](_page_13_Picture_3.jpeg)

### In de simulator

![](_page_13_Picture_5.jpeg)

### Programmeerblokken

![](_page_13_Figure_7.jpeg)

### Pinnen

 Keuze uit een van de volgende pinnen om de ingebouwde knoppen van de Dwenguino te gebruiken:

![](_page_13_Picture_10.jpeg)

Invoer, digitale sensor

### Werking

Een knop is een digitale sensor. Hij kan namelijk maar twee toestanden aannemen: ingedrukt of niet ingedrukt. Wanneer een knop niet ingedrukt is, wordt een '1' gelezen. Wanneer de knop ingedrukt is, wordt een '0' gelezen.

### Werking in de simulator

In de simulator verschijnt er een knop aan de zijkant om het gebruik van een knop te simuleren. Met de muis op de knop klikken en ingedrukt houden, simuleert het indrukken van een knop.

### Pinnen

De knoppen zijn al aangesloten op pinnen van de Dwenguino.

### Schakelen met een knop

Gebruik het 'wacht tot knop ... wordt ingedrukt' blok in het 'zet klaar'-gedeelte als je de rest van je programma pas wil uitvoeren als de gekozen knop wordt ingedrukt (voorbeeld 1 en voorbeeld 2). Je programma gaat pas verder als de knop wordt ingedrukt.

Wil je de robot een actie laten uitvoeren telkens als je een bepaalde knop indrukt? Maak dan gebruik van het 'als-dan'- of 'als-dan-anders'-blok in het 'herhaal'-gedeelte (voorbeeld 2).

![](_page_13_Figure_22.jpeg)

![](_page_14_Picture_57.jpeg)

### Handige weetjes & debuggen

- > De sensor moet steeds opnieuw meten doorheen de tijd. Gebruik de sensor daarom in het 'herhaal'-deel van je programma.
- > In het simulatieveld kan je de schakeling van een knop testen met Knop 1.

![](_page_14_Picture_4.jpeg)

> Je kan de knoppen op het Dwenguino-bord niet samen met de servomotoren gebruiken. Dit komt doordat de servomotoren en knoppen achterliggend gebruikmaken van dezelfde pinnen.

# **SERVOMOTOR**

# Robotonderdelen laten roteren

![](_page_15_Picture_2.jpeg)

### In het echt Type

![](_page_15_Picture_4.jpeg)

### In de simulator

180°-servomotor 360°-servomotor

 $180^\circ$ PWM  $\overline{\cdots}$ **VCC GND** 

![](_page_15_Picture_8.jpeg)

### Programmeerblokken

![](_page_15_Figure_10.jpeg)

### Pinnen

De 5 V-voeding, soms ook aangeduid met een +. De referentiespanning of de grond, soms **VCC Ground** 

ook aangeduid met een -.

Deze pin dient voor het PWM-signaal dat de draaihoek van de servomotor bepaalt. PWM (pulse width modulation) betekent dat de spanning (en stroom) over de component zullen variëren doorheen de tijd om een bepaalde gemiddelde spanning te bekomen. PWM

Uitvoer, actuator

### **Werking**

Een servomotor kan normaliter roteren over een bepaalde hoek tussen 0 en 180 graden. Bij gebruik van het blauwe servomotor-blok geef je de gewenste hoek mee in je programma. Omdat de servomotor tijd nodig heeft om de beweging uit te voeren, voeg je in de code ook nog een 'wacht'-blok toe. Er zijn in de toolbox ook blokken voorzien om bv. handjes te laten zwaaien; in deze blokken zijn de hoek en tijdsduur reeds ingesteld.

Daarnaast zijn er ook zwarte servomotoren die een volledige rotatie van 360 graden kunnen draaien. Voor die servomoteren moet je niet de hoek, maar de snelheid en draiizin meegeven in de programmeerblokken.

### Werking in de simulator

Je kan het uiterlijk van de servomotor veranderen in de simulator. Dubbelklik op een servomotor en selecteer een nieuw uiterlijk: een lege servo, hand, oog, pet, bloem, ...

### Servomotor rechtstreeks aansturen

Gebruik het 'servomotor'-blok. Geef aan dit blok mee welke motor je aanstuurt (pinnummer of servomotor 3-6) en naar welke hoek (0 t.e.m. 180) of aan welke sneldheid (-255 t.e.m. 255) de motor moet draaien.

### Lichaamsblokken gebruiken

De servomotoren werken goed samen in combinatie met de sonar-sensor om bijvoorbeeld de armen van de robot op bepaalde afstand van een voorwerp te laten bewegen. Maak daarvoor gebruik van het 'als-dan'- of 'alsdan-anders'-blok. Houd er rekening mee dat wanneer de afstand groter is dan twee meter, de sonar-sensor de waarde 0 teruggeeft. Je kan daarom een extra voorwaarde '> 0' toevoegen in je 'als-dan'-structuur.

### Voorbeeld: servomotor rechtstreeks aansturen zet klaar herhaal servomotor Servomotor<sup>3</sup> pin 45 hoek wacht 500 ms

### Handig weetje

• In het simulatieveld kan je verschillende uiterlijken kiezen voor de servomotor door er dubbel op te klikken:

![](_page_16_Picture_3.jpeg)

![](_page_16_Picture_4.jpeg)

### **Schakeling**

Het uitbreidingsbord van de Dwenguino bevat vier connectoren waarop je een servomotor kunt aansluiten. Gebruik de meegeleverde verlengkabel om de servomotor op het bord vast te maken als 'SERVO3', 'SERVO4', 'SERVO5' of 'SERVO6'.

![](_page_16_Picture_7.jpeg)

De servomotor monteer je langs de binnenzijde van robot. Om later nog een arm te kunnen aansluiten op de as van de motor, moet je een rechthoekige uitsnijding maken met behulp van het meegeleverde siabloon.

![](_page_17_Picture_2.jpeg)

![](_page_17_Picture_3.jpeg)

Test de motor met de Dwenguino, ontkoppel vervolgens de verbindingsdraden, monteer daarna de motor op de robot en sluit de verbindingsdraden opnieuw aan.

Monteer de motor op de robot met behulp van twee schroeven en twee moeren. Gebruik een priem om de gaten te prikken voor de schroeven. Klik de servomotor in het verbindingsstuk en zet het verbindingsstuk met motor nadien vast op de robot met de schroeven.

![](_page_17_Figure_6.jpeg)

![](_page_17_Picture_7.jpeg)

![](_page_17_Picture_8.jpeg)

### Monteren Handige tips

- { Denk op voorhand na of je de servomotor liggend of rechtop wil monteren en maak de uitsnijding naargelang de gewenste montagerichting.
- Hou rekening met de lengte van de verbindingsdraden van de servomotor voor de positionering van de Dwenguino op de robot
- { Je kan onderdelen op de servomotoras monteren dankzij de bijgeleverde servomotorarmen.

![](_page_17_Picture_13.jpeg)

± Je kan de voorziene servomotoren niet samen met de knoppen op het Dwenguinobord gebruiken. Dit komt doordat de servomotoren en knoppen achterliggend gebruikmaken van dezelfde pinnen.

![](_page_17_Figure_15.jpeg)

# **LEDMATRIX** Lichtpatronen tekenen

### In het echt Type

![](_page_18_Picture_3.jpeg)

### In de simulator

![](_page_18_Picture_5.jpeg)

### Programmeerblokken

![](_page_18_Picture_7.jpeg)

Uitvoer, actuator

### Werking

De ledmatrix is een vierkante matrix met 64 leds in een vaste kleur. De matrix is ideaal om bepaalde patronen te laten oplichten, zoals een oog of de mond van de robot of een ander symbool. Je kan de matrices ook met elkaar verbinden (maximaal 4) als je meerdere matrices tegelijk wil gebruiken. Je kan programmeren welke leds er tegelijk moeten oplichten.

### Pinnen

![](_page_18_Picture_13.jpeg)

De referentiespanning of de grond, soms ook aangeduid met een -.

De DIN- (data), CS- (chip select) en CLK-pin (klok) worden alledrie gebruikt zodat de juiste ledjes op het juiste moment gaan branden op de display. De pinnummers liggen vast (2, 10 en 13). Je kan ze dus niet aanpassen. DIN **CS** CLK

### Patroon laten oplichten

Je kan een van de verschillende 'ledmatrix'-blokken gebruiken om een patroon op de ledmatrix te tonen. Wil je meerdere patronen na elkaar tonen? Voeg dan ook steeds een 'wacht'-blok in om te bepalen na hoeveel tijd het volgende patroon wordt getoond.

### Animatie programmeren

De ledmatrices zijn zeer geschikt om animaties mee te programmeren. Om het programma overzichtelijk te houden, kan je gebruikmaken van een 'functie'-blok om de animatie te laten uitvoeren. Zo kan je de animatie ook een eigen naam geven.

![](_page_19_Picture_0.jpeg)

![](_page_19_Picture_1.jpeg)

### Handig weetje

• In het simulatieveld moeten de ledmatrix-nummers overeenstemmen met de ledmatrix-nummers uit de code.

![](_page_19_Picture_4.jpeg)

Toon oogpatroon Ruststand op ledmatrix 157

### **Schakeling**

![](_page_19_Picture_7.jpeg)

Gebruik het meegeleverde sjabloon om een vierkant gat te markeren en/of uit te snijden voor de display van de ledmatrix.

![](_page_20_Picture_2.jpeg)

Voorzie eerst de bedrading van de ledmatrix en duw de ledmatrix dan door de vierkante uitsparing op je robot.

Gebruik twee generieke bevestigingslatjes met 5 gaten om de ledmatrix tussen je robot en de twee latjes te klemmen. Zet elk latje vast met twee schroeven en moeren.

![](_page_20_Figure_5.jpeg)

![](_page_20_Picture_6.jpeg)

### Monteren **Handige tips**

- Hou rekening met de lengte van de verbindingsdraden als je de ledmatrix positioneert op de robot of zorg voor voldoende lange verbindingsdraden.
- Let op dat je op de robot voldoende ruimte laat langs de randen van de ledmatrix voor de bedrading.
- Test de ledmatrices voordat je ze monteert op je robot, zodat je ze niet per ongeluk ondersteboven vastmaakt.

# rgb-led Kleurenled

![](_page_21_Picture_1.jpeg)

### In het echt Type

![](_page_21_Picture_3.jpeg)

### In de simulator

R(ED) G(REEN) B(LUE) GND

Uitvoer, digitale actuator

### **Werking**

De rgb-led is een led waarvan je de kleur van het licht zelf kan bepalen door de intensiteit van rood, groen en blauw licht (de primaire kleuren) te programmeren. De intensiteit wordt doorgegeven als een getal tussen 0 en 255 (van lage tot hoge intensiteit). Houd er rekening mee dat niet alle kleuren even goed kunnen worden weergegeven op de rgb-led via het rgbkleurenmodel (bv. bruin).

![](_page_21_Picture_10.jpeg)

![](_page_21_Figure_11.jpeg)

### Pinnen

- Pin voor de intensiteit van rood licht. Standaard is dat pin 3 op de Dwenguino. Pin voor de intensiteit van groen licht. Standaard is dat pin 5 op de Dwenguino. Pin voor de intensiteit van blauw licht. Standaard is dat pin 6 op de Dwenguino. R B G
- De referentiespanning of de grond, soms ook aangeduid met een -. **GND**

### Rgb-led programmeren

Gebruik het 'rgb-led'-blok. Stel een waarde in voor het rood, groen en blauw licht. De intensiteit wordt gegeven door een getal tussen 0 en 255.

![](_page_22_Picture_15.jpeg)

![](_page_22_Picture_16.jpeg)

Gebruik het meegeleverde sjabloon om een ronde uitsnijding te maken voor de rgb-led.

![](_page_23_Picture_2.jpeg)

Voorzie eerst de bedrading van de rgb-led en duw dan de rgb-led door de ronde uitsparing op je robot.

Gebruik een generiek bevestigingslatje met 5 gaten om de rgb-led tussen je robot en het latje te klemmen. Zet het latje vast met twee schroeven en moeren.

![](_page_23_Picture_5.jpeg)

### Monteren **Handige tips**

- Hou rekening met de lengte van de verbindingsdraden als je de rgb-led positioneert op de robot of zorg voor voldoende lange verbindingsdraden.
- Let op dat je op de robot voldoende ruimte laat langs de randen van de rgb-led voor de bedrading.
- Test je rgb-led voordat je ze monteert op je robot.

# sonar-sensor

# Een afstand meten

![](_page_24_Picture_2.jpeg)

### In het echt Type

![](_page_24_Picture_4.jpeg)

### In de simulator

![](_page_24_Picture_6.jpeg)

### Programmeerblokken

![](_page_24_Figure_8.jpeg)

### Pinnen

![](_page_24_Picture_10.jpeg)

Deze pin geeft aan wanneer het weerkaatste, ultrasone signaal ontvangen is. Echo

Invoer, digitale sensor

### **Werking**

De sensor stuurt een ultrasoon geluidssignaal uit. Indien er een voorwerp binnen bereik is, zal deze ultrasone geluidsgolf op dit voorwerp weerkaatsen. Je kan de werking vergelijken met de echolocatie van vleermuizen. Door de tijd te meten tussen het verzenden van het geluidssignaal en het ontvangen van de weerkaatste straal, kan de sensor de afstand tot het object nauwkeurig bepalen. De afstand wordt teruggegeven in cm.

### Werking in de simulator

In de simulator is een schuifbalk voorzien om de afstand tussen de sensor en een object te simuleren. Het getal op de schuifbalk simuleert de afstand tot het object in cm.

### Meten met de sonar-sensor

Gebruik het 'sonar'-blok. Geef aan dit blok mee op welke pinnummers de sonar-sensor is aangesloten. In ons voorbeeld zijn de trigger- en echo-pinnen aangesloten op respectievelijk pinnen 11 en 12 van de Dwenguino. Het 'sonar'-blok geeft de afstand in cm terug tot het dichtstbijzijnde object. Let wel: als het dichtstbijzijnde object op meer dan 2 m van de sensor staat, dan geeft deze de waarde 0 terug. Een afstand kleiner dan 2 cm is ook niet betrouwbaar.

### Afstand uitlezen op het lcd-scherm

Doe dit met het 'lcd'-blok en met het blok 'maak tekst met' om tekst en het getal voor de afstand samen te gebruiken. Als het printen van de tekst op het scherm te snel gaat, zal je niet de gelegenheid hebben om de tekst op het scherm af te lezen. Voeg daarom ook een 'wacht'-blok in en maak het lcd-scherm telkens leeg.

![](_page_25_Picture_0.jpeg)

Wil je de meetwaarde van de sonar-sensor gebruiken binnen een bepaald bereik om daarmee andere onderdelen aan te sturen? Maak dan gebruik van het 'als-dan'- of 'als-dan-anders'-blok. Houd er rekening mee dat wanneer de afstand groter is dan twee meter, de sonar-sensor de waarde 0 teruggeeft. Je kan daarom een extra voorwaarde '> 0' toevoegen in je 'als-dan'-structuur.

![](_page_25_Figure_3.jpeg)

### Sturing Sturing Sturing Sturing Sturing Sturing Sturing Sturing Sturing Sturing Sturing Sturing Sturing Sturing Sturing Sturing Sturing Sturing Sturing Sturing Sturing Sturing Sturing Sturing Sturing Sturing Sturing Sturin

- De sensor moet steeds opnieuw meten doorheen de tijd. Gebruik de sensor daarom in het 'herhaal'-deel van je programma.
- $\cdot$  De sonar meet tussen de 2 en 200 cm.
- . In het simulatieveld kan je de sturing testen met Afstand sonar 1

![](_page_25_Figure_8.jpeg)

### **Schakeling**

![](_page_25_Picture_10.jpeg)

### Monteren

Gebruik het meegeleverde sjabloon om 2 gaten te markeren en/of uit te snijden voor de sonar-sensor.

![](_page_26_Picture_2.jpeg)

![](_page_26_Picture_3.jpeg)

Voorzie eerst de bedrading van de sonar-sensor en duw dan de sonar-sensor door de gaten op je robot.

Gebruik twee generieke bevestigingslatjes met 5 gaten om de sonar-sensor tussen je robot en de twee latjes te klemmen. Zet elk latje vast met twee schroeven en moeren.

![](_page_26_Picture_6.jpeg)

![](_page_26_Picture_7.jpeg)

![](_page_26_Picture_8.jpeg)

### Handige tips

- Hou rekening met de lengte van de verbindingsdraden als je de sensor positioneert op de robot of zorg voor voldoende lange verbindingsdraden.
- Let op dat je op de robot voldoende ruimte laat langs de randen van de sonaruitsparingen voor de bedrading.

# geluidssensor

# Geluid detecteren

![](_page_27_Picture_2.jpeg)

### In het echt Type

![](_page_27_Picture_4.jpeg)

### In de simulator

![](_page_27_Figure_6.jpeg)

### Programmeerblokken

![](_page_27_Figure_8.jpeg)

### Pinnen

**VCC** 

De 5 V-voeding, soms ook aangeduid met een +.

- De referentiespanning of de grond, soms ook aangeduid met een -. Ground
	- Langs deze pin wordt de meetwaarde van de geluidssensor gecommuniceerd. Aansluiting op een digitale pin van de Dwenguino. D

Invoer, digitale sensor

### **Werking**

Gebruik deze sensor om geluid te detecteren. Bij digitale aansluiting geeft de sensor 1 terug indien er geluid is en 0 bij stilte.

### Werking in de simulator

In de simulator is een knop voorzien om geluid te simuleren. De knop indrukken simuleert geluid.

### Meten met de geluidssensor

Gebruik het 'geluidssensor'-blok. Geef aan dit blok mee op welke pin de geluidssensor is aangesloten. In ons voorbeeld is de geluidssensor aangesloten op digitale pin 15 van de Dwenguino.

De geluidssensor geeft terug of er geluid is of niet. Bij signaal 1 (HOOG) wordt er geluid gedetecteerd, bij signaal 0 (LAAG) geen geluid.

### **Sturing**

Wil je de meetwaarde van de geluidssensor gebruiken om daarmee andere onderdelen aan te sturen? Maak dan gebruik van het 'als-dan'- of 'als-dan-anders'-blok.

Wanneer je de geluidssensor aansluit (en voorziet van stroom), kan je twee leds onderscheiden. De ene led laat je weten dat de geluidssensor aan staat, de andere dat je geluidssensor geluid detecteert. Wanneer de geluidssensor geluid detecteert, staat het tweede ledje aan, anders staat het uit.

Het afstellen van de geluidssensor (meer of minder gevoelig maken) gebeurt met de kleine schroef bovenaan de sensor.

- Wijzerzin: de geluidssensor wordt gevoeliger voor geluid.
- Tegenwijzerzin: de geluidssensor wordt minder gevoelig voor geluid.

![](_page_28_Picture_0.jpeg)

![](_page_28_Figure_1.jpeg)

![](_page_28_Figure_2.jpeg)

### De eerste keer

Wanneer een geluidssensor voor de eerste keer wordt gebruikt, is deze zeer gevoelig voor geluid. Om de sensor af te stellen, ga je als volgt te werk: zorg ervoor dat het geluidsniveau op dit moment het niveau is waarop de sensor zal werken. Als het nu muisstil is, maar dit zal niet zo zijn wanneer de sensor in gebruik is, zal je deze opnieuw moeten afstellen.

- 1. Draai de schroef in tegenwijzerzin tot een led uitgaat.
- 2. Draai nu de schroef voorzichtig in wijzerzin tot de led terug aangaat.
- 3. Draai de schroef voorzichtig terug in tegenwijzerzin en stop zodra de led terug uitgaat.
- §% Tik nu met je vinger op de sensor. Als de led brandt tijdens de tik, dan is je sensor correct afgesteld. Anders ga je terug naar stap 2.

### Handige weetjes & debuggen

- De sensor moet steeds opnieuw meten doorheen de tijd. Gebruik de sensor daarom in het 'herhaal'-deel van je programma.
- · De analoge pin (A) moet niet worden aangesloten, want je werkt met de digitale pin.
- In het simulatieveld kan je de sturing testen met Geluidssensorknop 1.

### **Schakeling**

![](_page_28_Picture_14.jpeg)

### Monteren

Je kan de geluidssensor aan de buiten- of binnenkant van de robot bevestigen. Gebruik het meegeleverde sjabloon om 1 middelgroot gat te markeren en/of uit te snijden voor de uitstulping van de geluidssensor, indien je de sensor langs de binnenzijde wil bevestigen.

![](_page_29_Picture_2.jpeg)

![](_page_29_Picture_3.jpeg)

Voorzie eerst de bedrading van de geluidssensor. Test de werking ervan en duw de uitstulping van de geluidssensor dan door het gat op je robot.

Gebruik een generiek bevestigingslatje met 5 gaten om de geluidssensor tussen je robot en het latje te klemmen. Zet het latje vast met twee schroeven en moeren.

![](_page_29_Picture_6.jpeg)

![](_page_29_Picture_7.jpeg)

![](_page_29_Picture_8.jpeg)

### Handige tips

- Hou rekening met de lengte van de verbindingsdraden als je de sensor positioneert op de robot of zorg voor voldoende lange verbindingsdraden.
- Let op dat je op de robot voldoende ruimte laat langs de randen van de uitsparing voor de sensor en de bedrading.